# **SWIMS USER GUIDE – FISHERIES USERS**

In general, Fisheries staff use SWIMS to create new stations for monitoring/survey work, document fish kills, and to document stocking event locations. To reduce the incidence of "station stacking" (several SWIMS stations in close proximity to each other), it is highly advisable to search for existing stations prior to creating a new fisheries station. The following instructions document how to search for existing Fisheries stations in SWIMS. If you know that the survey you want to enter took place at an established SWIMS station, please just use the FMDB to search for that station and enter a new survey.

# **Find Fisheries Monitoring Stations in SWIMS**

## **Simple Searches**

Simple searches include searching by one or more of the following categories: SWIMS Station ID, SWIMS Station Name(s), WBIC – Waterbody Identification Code, Waterbody Name, and/ or County.

# **Step 1:** Navigate to "**Stations**" tab

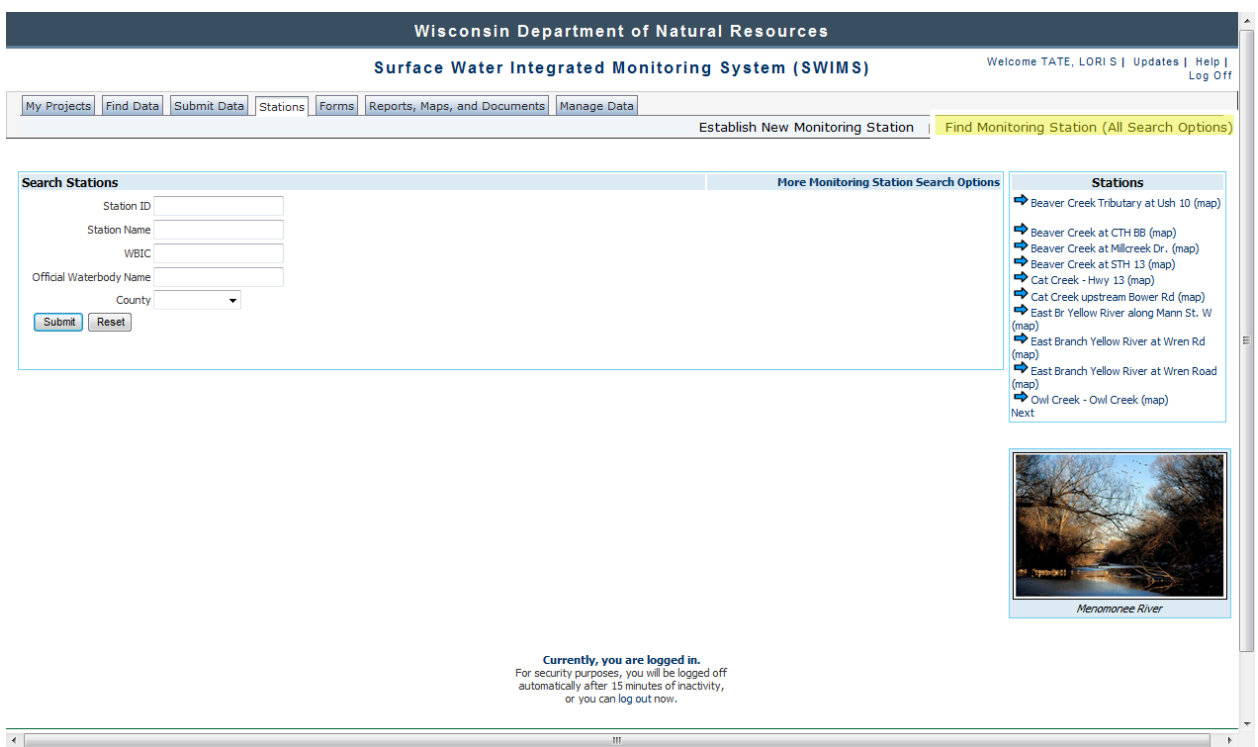

## **Step 2:** Enter Information

Enter in a Station ID (this is the SWIMS Station ID, not our FMDB Station ID), Station Name, WBIC or Waterbody name and/or County and click "**Submit**".

## **All Search Option**

Click on the "**Find Monitoring Station (All Search Options)**" link (highlighted in previous image).

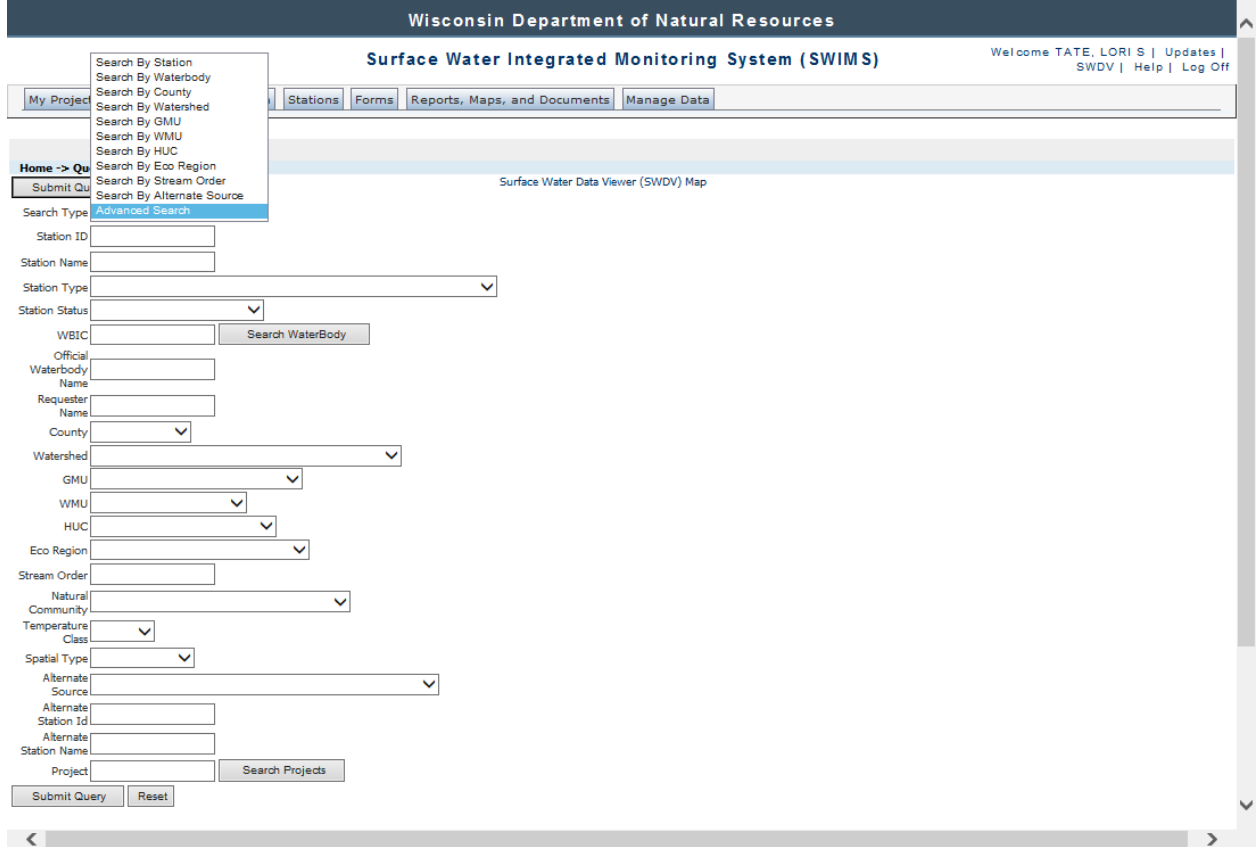

Click the arrow on the "**Search Type**" box for the drop-down menu. Select the type of search by: Station, Waterbody, County, Watershed, GMU, WMU, HUC, Eco Region, Stream Order, Alternate Source (*see next section*), or Advanced Search. Enter search parameters. *TIP*: *Find Great Lakes by Station Name. WBIC and other location information are not always available for Great Lakes stations*.

#### **Alternate Source Options - Fish Monitoring Stations**

The "**Search by Alternate Source**" searches for monitoring stations in these other databases: U.S. Geological Survey NWIS, Fisheries Management Database (WDNR), Fish Contaminant System (WDNR) USGS Beaches Data System, UW Stevens Point Aquatic Entomology Laboratory, WPDES Permit, Wisconsin Boat Access Inventory, Wisconsin DNR Fish Kill Sites, Ephemeral Pond Datalayer, UW Extension Lakes Organization Database, and the DNR Register of Waterbodies Database.

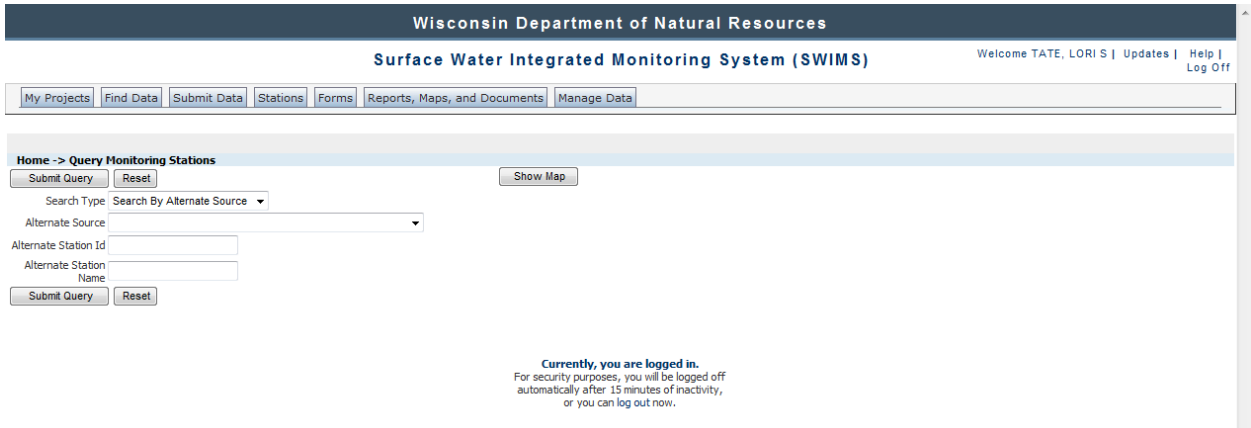

### **Search "Alternate Source" for Fish Monitoring Stations:**

Select the "Fisheries Management Database" option to find Fish Monitoring Stations. Type in the Alternate Station ID number (FMDB Station ID) or Alternate Station Name (FMDB Station Name) to refine your search. *NOTE: If you click on the "Fisheries Management Database" option without additional information, all 12,000 stations in SWIMS with a cross-referenced fisheries identifier will be returned. Type in the alternate station name or alternate station identification number to narrow your search.* 

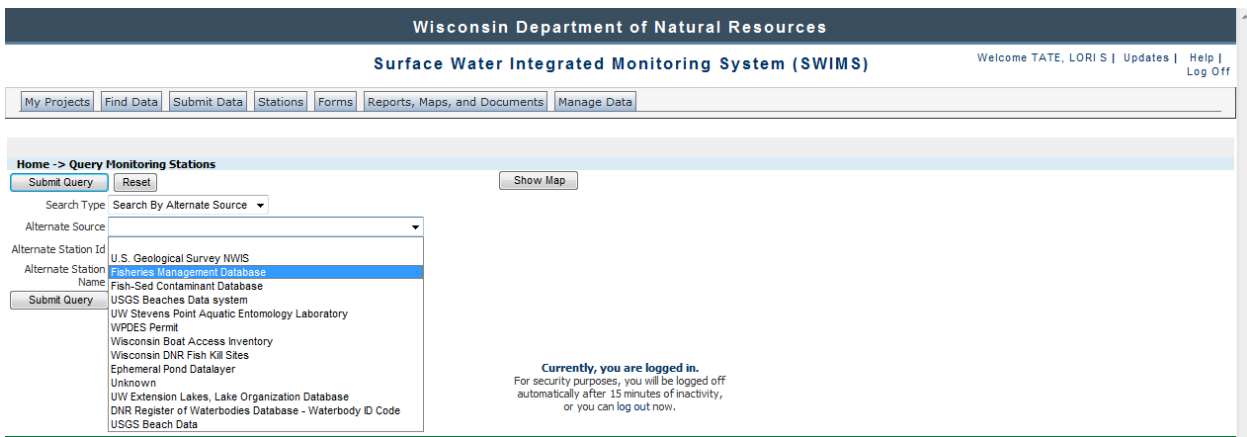

**Step 3:** Click on the "**Submit Query**" button.

The **Submit Query** function returns you to a set of search results (stations) in the browse screen that matches your query. In this example, a station was searched by Waterbody Name: Mecan River. A list of monitoring stations matching this variable was returned. To view station details, including a map of the site, click on the "**magnifying glass**" icon. *NOTE:* **Using this type of "Alternate Source" search will return only stations that already have existing fisheries station IDs/surveys associated with them (see image below).**

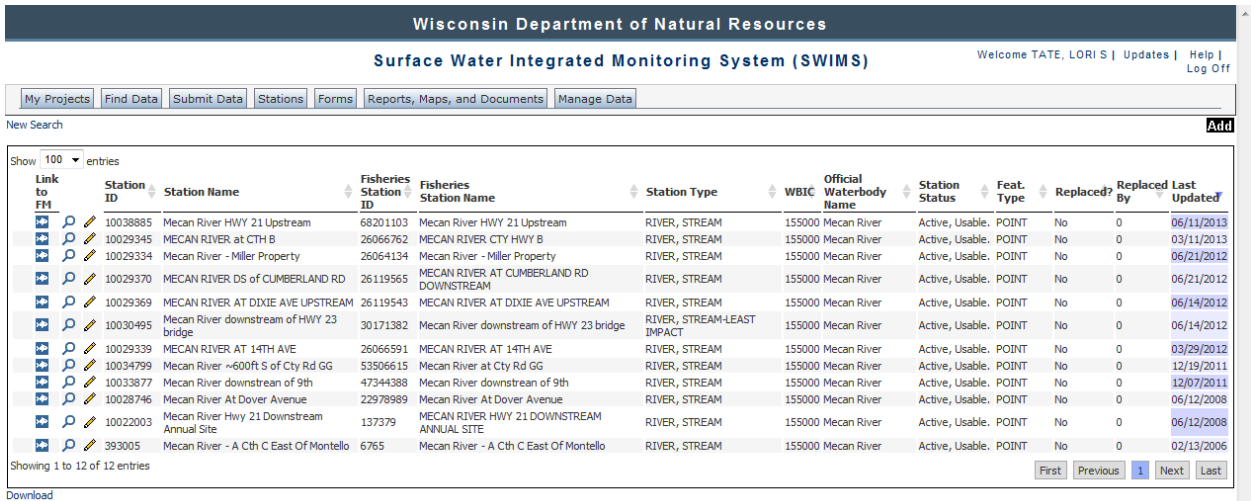

#### **Cross-Referencing the Fisheries Management Database**

Click on the "Station Details" link to see if there is a cross-referenced Fisheries Station. In this example, there are several different fisheries stations already existing on the Mecan River. You can select one of these either by station name, or using the "**magnifying glass"** to see where on the River the station is located. There are also other stations on the Mecan River that are NOT already set up as fisheries stations (i.e. those that have "NA" in the Fisheries Station ID field below). If you want to use one of these stations as a fisheries survey station, you simply click on the "**fish icon**" for that record. **PLEASE NOTE** - Pushing the fish icon button does two things: 1) "pushes" the SWIMS station information to the FMDB, automatically generating a Fisheries Station ID for that particular SWIMS station (if one did not already exist), and 2) triggers a popup window where you can click a link to enter fisheries survey/habitat data or fish kill data for that station. NOTE: **IF** the fish icon had been pushed for this station in the past, pushing the fish icon will not create a new FMDB site number for that station, but it WILL re-send all of the intersecting data for that station (county, HUC, HYDROID, etc) to the FMDB.

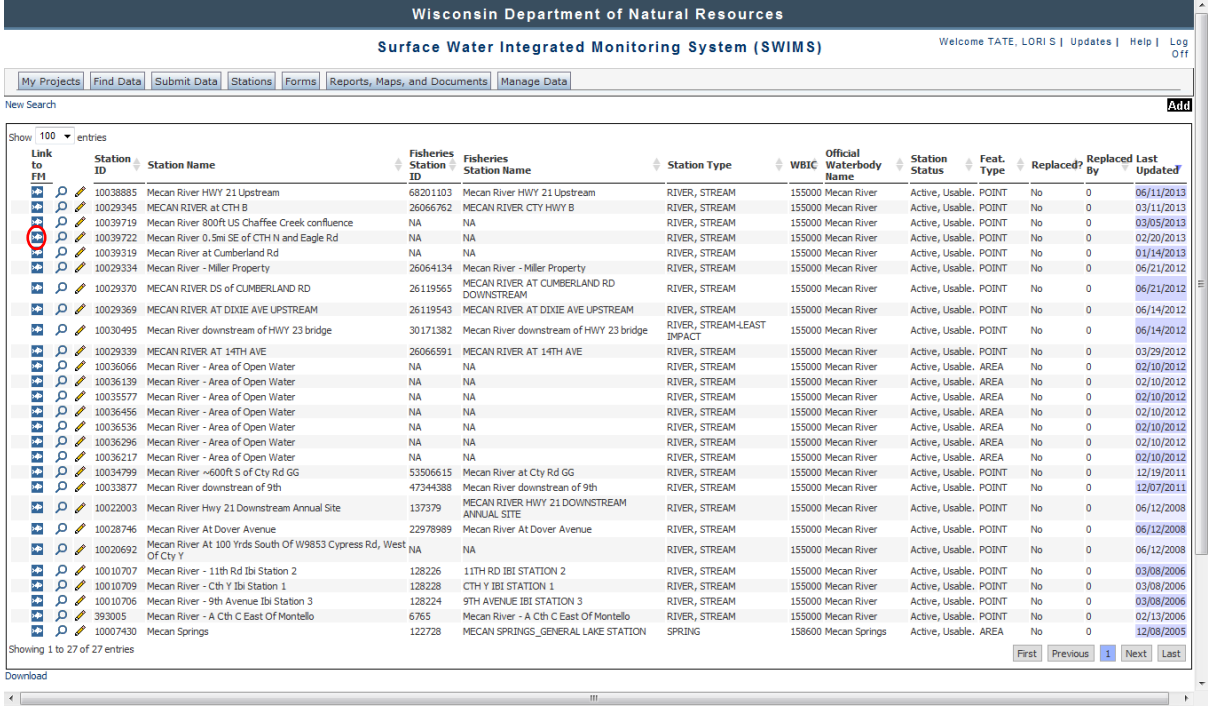

If there are no SWIMS stations on the waterbody at the location that you want to survey, then you can create a new station.

#### Creating a New Station in SWIMS/FMDB

Please see the attached instructions on how to create a new monitoring or fish kill station in SWIMS.

Once you have created your new station, it is **very important** that you then push the

#### BLUE FISH ICON

associated with that station to connect that station and all of its intersected information to the Fisheries Management Database. To understand intersection data, think of layers of information in a GIS sense:

When you place a point on the map in SWIMS, that point intersects with all of the other data layers contained in the SWIMS environment. When you push the blue fish icon, all of that "intersected" information is sent to the FMDB.

When you push the fish icon, you will be prompted to enter your FMDB username and password. Once you enter that information, the following screen will appear, showing you the information that has been passed to the FMDB. This is not an exhaustive list; other parameters are also sent to the FMDB by this process, but only those that will help you to confirm the location of the station are shown at this stage:

**Station Information** 

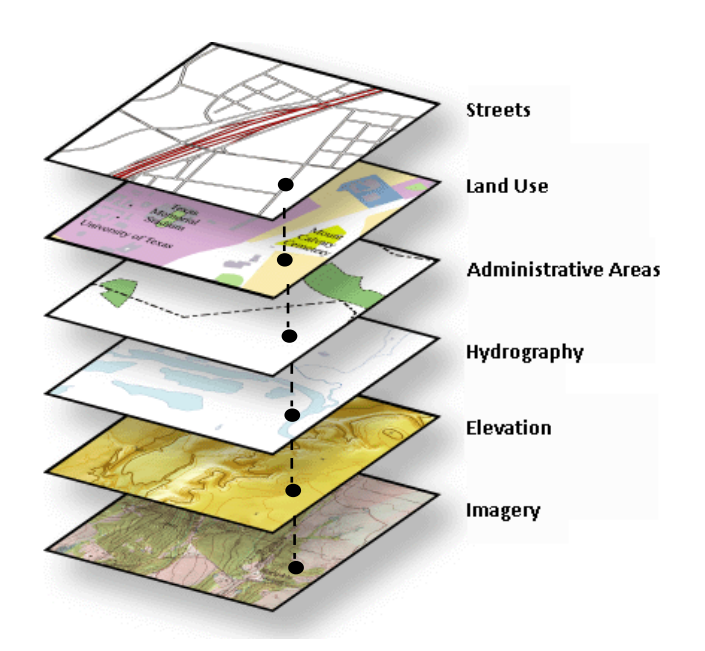

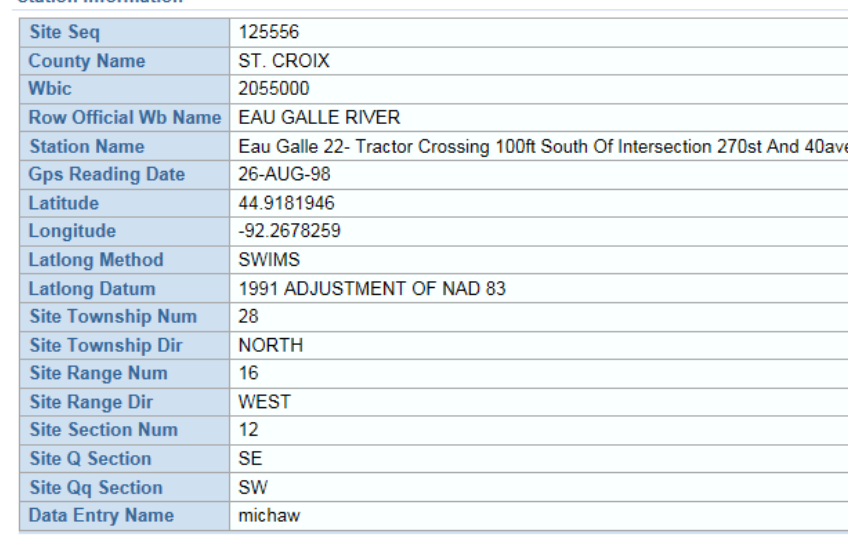

The first row is the "Site Seq" (site sequence number) which corresponds to the unique FMDB station number. From this screen, you can select from two options to connect to the FMDB to begin data entry for this station:

Click here to enter a fish or habitat survey at this station Click here enter a fish kill at this station

Clicking on either of these links will take you to the FMDB data entry screens.